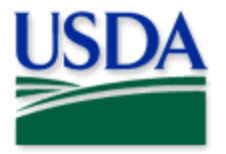

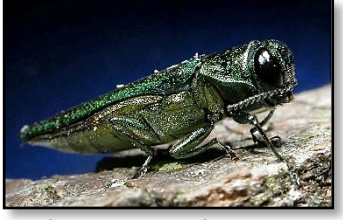

## 2022 Quick Reference

Steps to Survey Data Collection

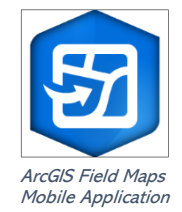

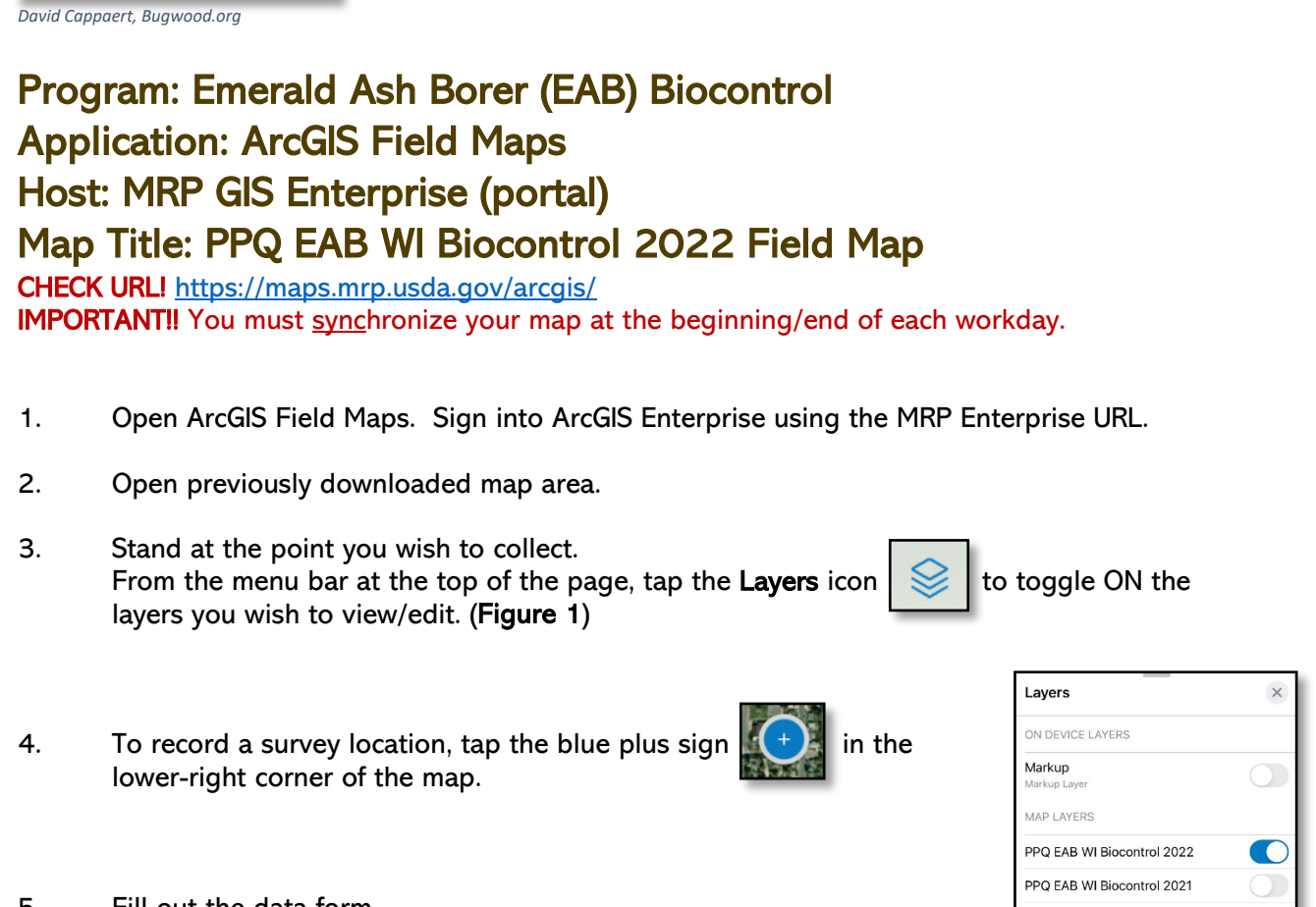

5. Fill out the data form. \* All fields with a grey asterisk are required fields.

6. Check your data entries and tap the Submit button at the top-right part of the page. If the Submit button fails, you have not completed all required fields or GPS accuracy failed.

\*\*Proceed to the next survey location and repeat steps 3-6.

To preserve battery power, put the iPad to sleep between surveys. For more details on the map, refer to the PPQ EAB WI Biocontrol Data Collection 2022 Manual.

2022 Disclaimer: Training techniques or workflows held within are designed as basic job aids. Mobile collection tools and technology used are constantly being improved upon. End users should consult with management for current workflows and standards.

Figure 1. EAB Biocontrol layers menu